!!JEGLICHE ALIBRE DESIGN ODER GEOMAGIC DESIGN VERSION MUSS DEINSTALLIERT SEIN!!

Laden Sie diesen Installer Herunter: [https://support.microsoft.com/en-us/help/17588/fix-problems-that](https://support.microsoft.com/en-us/help/17588/fix-problems-that-block-programs-from-being-installed-or-removed)[block-programs-from-being-installed-or-removed](https://support.microsoft.com/en-us/help/17588/fix-problems-that-block-programs-from-being-installed-or-removed) Und lassen Sie diesen Durchlaufen Danach gehen Sie bitte folgende Schritte durch.

Um den Fehler bei der Alibre Datenbank-Registrierung zu beheben, versuchen Sie bitte folgendes:

Drücken Sie «Windowstaste + R», geben Sie «regedit» ein und drücken Sie die «Entertaste»

In der Registry, löschen Sie alle ROT umrandeten Ordner

## Computer\HKEY\_CURRENT\_USER\Software

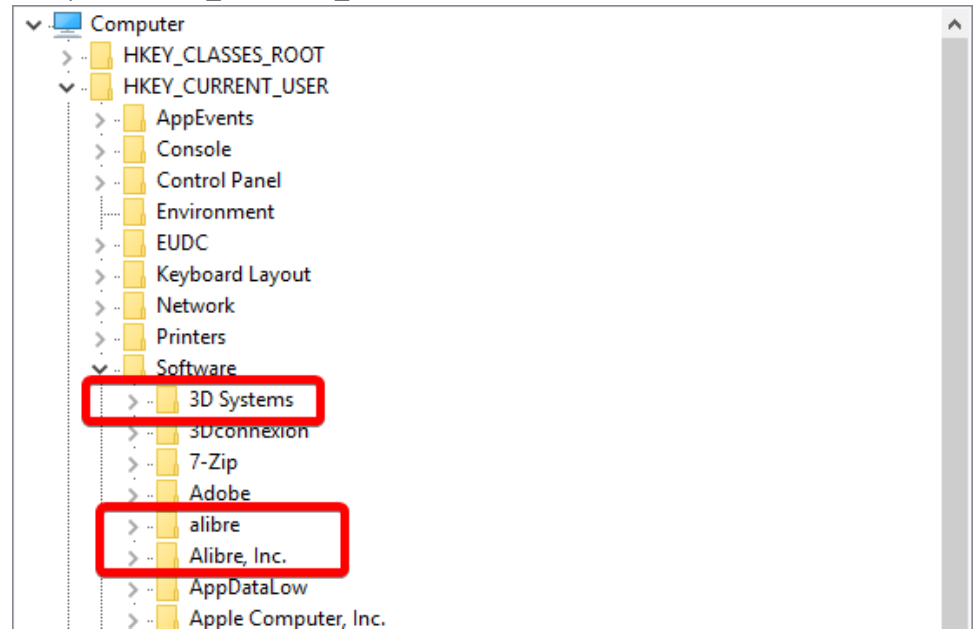

## Computer\HKEY\_LOCAL\_MACHINE\SOFTWARE

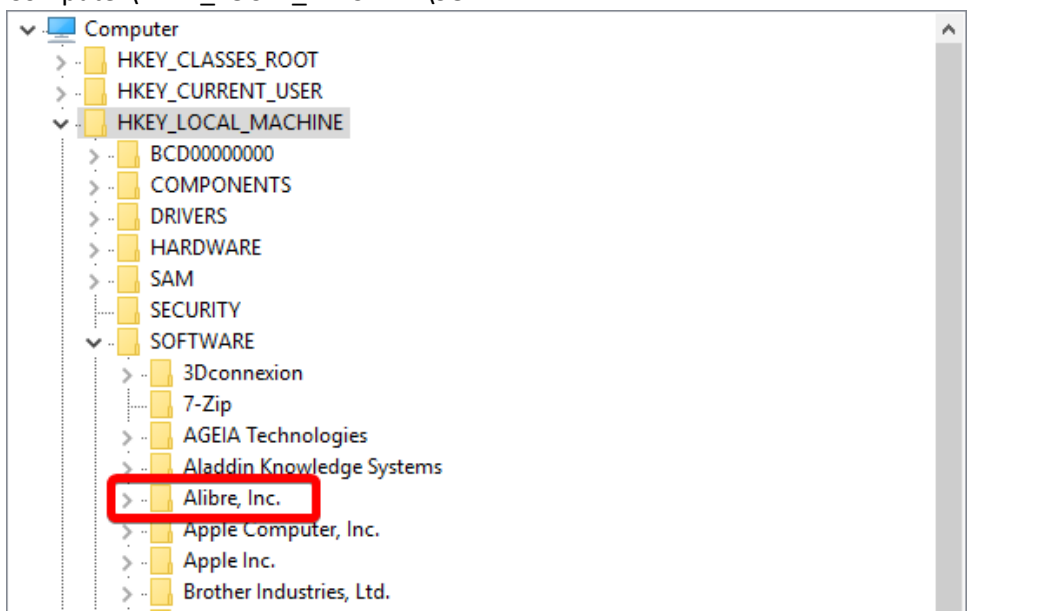

Danach können Sie die Registry schliessen.

In Ihrem Dateisystem (Windows Explorer o.a.) gehen Sie zu diesem Pfad: «C:\ProgramData» und löschen Sie folgende ROT umrandete Verzeichnisse.

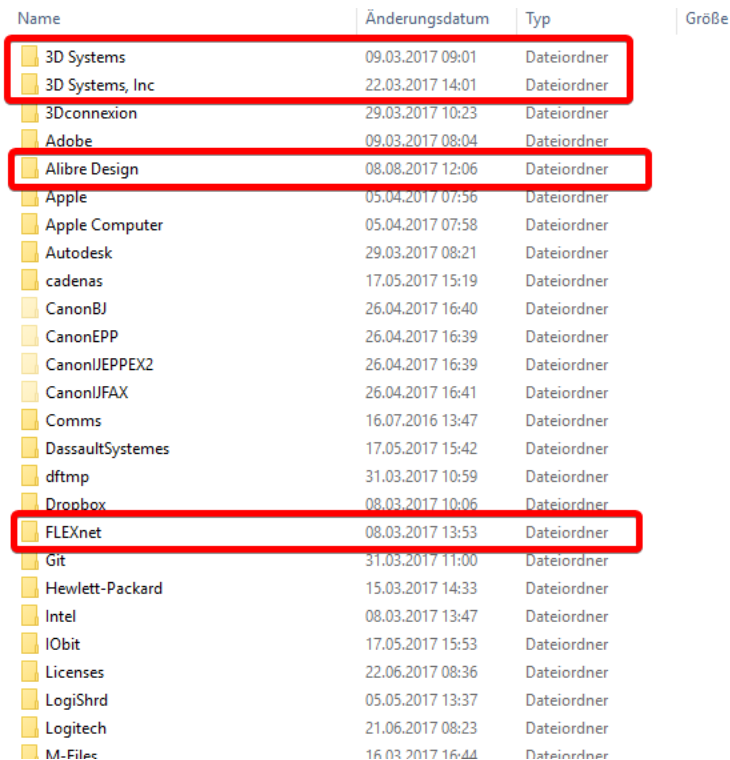

Wechseln Sie zu dem Verzeichnis «%appdata%» oder «C:\Users\<BENUTZER>\AppData\Roaming» und löschen Sie hier auch die ROT umrandeten Verzeichnisse.

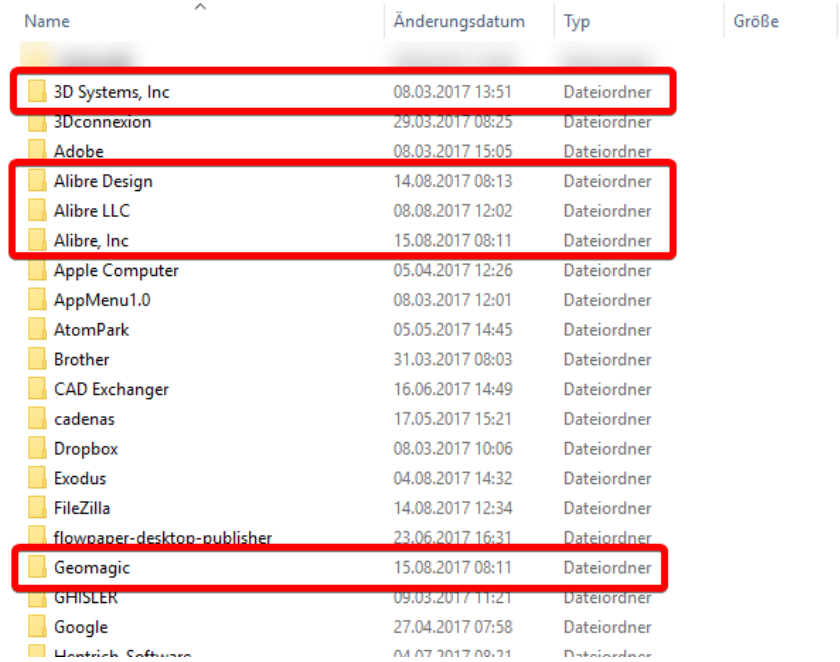

Starten Sie Ihren Rechner neu und installieren Sie Alibre Design nochmals.